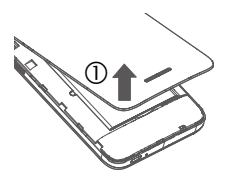

 $O$  Insert or remove the battery cover

ENVIRONMENT BEFORE PRINTING

## QUICK START GUIDE LED indicator/ **Front flashlight**  $^{\circledR}$ Front 2 Insert or remove the camera  $\circ\hspace{0.1cm} \circ$  6000000 battery. Charge the battery $\mathcal{G}$ Volume up/down Power key 5.0" 4) Insert or remove the SIM card **5** Install or remove the microSD card  $\bigcirc$  $\hat{\mathbb{Q}}$  $\triangleleft$  $\bigcirc$  $\Box$ PLEASE CONSIDER THE

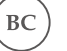

www.alcatelonetouch.ca User guide and FAQ are available online

## **1 Home screen**

You can bring all the items (applications, shortcuts, folders and widgets) you love or use most frequently to your Home screen for quick access. Touch the **Home** key to switch to the Home screen.

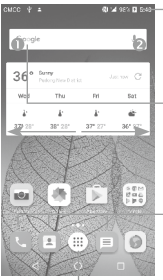

#### **Status bar**

- Status/Notification indicators
- Touch and drag down to open the notification panel.

#### **Search bar**

- Touch  $\Phi$  to enter text search screen.
- Touch @ to enter voice search screen.

#### **Favorite tray applications**

- Touch to enter the application.
- Long press to move or remove applications.
- Touch to enter application list.

The Home screen is provided in extended format to allow more space for adding applications, shortcuts etc. Slide the Home screen left to get a complete view.

#### **Reversible screen**

The phone supports the reversible screen. From the Home screen, touch to open the applications list, then touch **Settings\Display\ Reversible rotate**. Switch the toggle to enable the function.

Please note that the reversible screen function will not apply during phone calls.

## **1.1 Status bar**

From the status bar, you can view both phone status (to the right side) and notification information (to the left side).

Drag the status bar down to view notifications and drag again to enter the quick settings panel.

Drag up to close it. When there are notifications, you can touch them to access notifications.

### **Notification panel**

When there are notifications, touch and drag the Status bar down to open the Notification panel to read more detailed information.

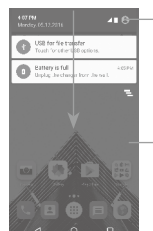

Touch to switch to the quick settings panel.

Touch to clear all event–based notifications (other ongoing notifications will remain).

### **Quick settings panel**

Touch and drag the Notification panel down or touch  $\bullet$  to open the Quick settings panel. You can enable or disable functions or change modes by touching the icons. Touch the  $\rightarrow$  icon to customize your Quick settings panel.

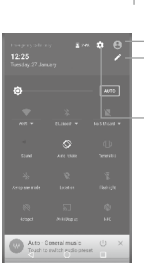

Touch to enter user screen to edit and save owner's name, phone number, and other information.

Touch to customize your Quick settings panel.

Touch to access **Settings**, where you can set more items.

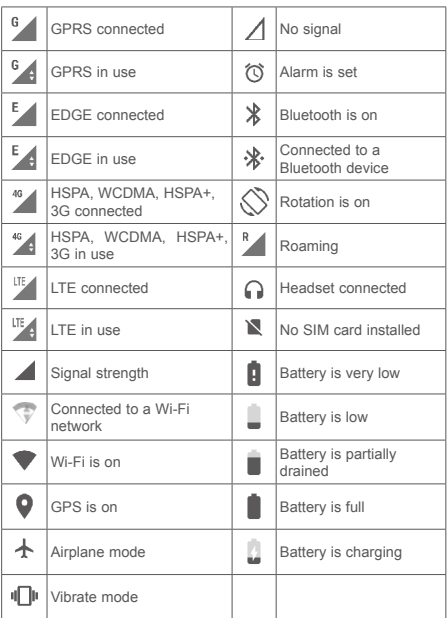

## **Notification icons**

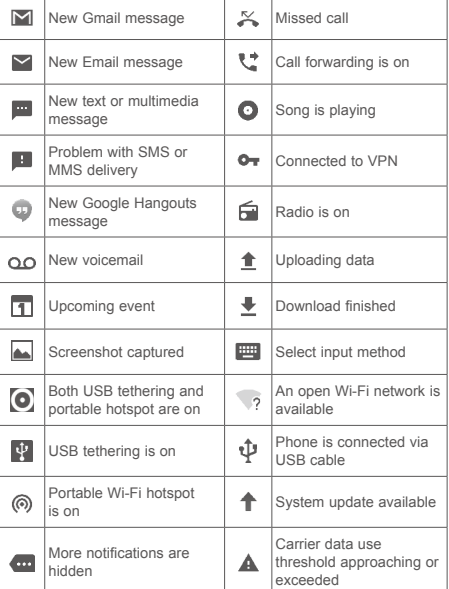

## **1.2 Lock/Unlock your screen**

To protect your phone and privacy, you can lock the phone screen by creating a pattern, PIN or password etc.

## **1.3 Personalize your Home screen**

#### **Add**

You can long press a folder, an application or a widget to activate Move mode, and drag the item to your preferred Home screen.

#### **Reposition**

Long press the item to be repositioned to activate Move mode, drag the item to the desired position and then release. You can move items both on the Home screen and the Favourite tray. Hold the icon on the left or right edge of the screen to drag the item to another Home screen.

#### **Remove**

Long press the item to be removed to activate Move mode, drag the item up to the top of the **X** icon, and release after the item turns red.

#### **Create folders**

To improve the organization of items (shortcuts or applications) on the Home screen and the Favourite tray, you can add them to a folder by stacking one item on top of another. To rename a folder, open it and touch the folder's title bar to input the new name.

#### **Wallpaper customization**

Long press the empty area in the Home screen, then touch **WALLPAPERS** to customize your wallpaper.

## **1.4 Volume adjustment**

You can set the ringer, media and phone ringtone volumes to your preference by pressing the **Volume up/down** key, or touching **Settings\Sound & notification\Media volume** to set the volume.

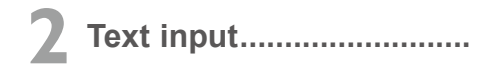

## **2.1 Using Onscreen Keyboard**

#### **Onscreen Keyboard settings**

Touch **Settings\Language & input**, touch the keyboard you want to set up and a series of settings will become available.

#### **Adjust the Onscreen Keyboard orientation**

Turn the phone sideways or upright to adjust the onscreen keyboard orientation. You can adjust it by changing the settings (Touch **Settings**\**Display**\**Auto-rotate screen**). Also your phone screen is reversible. (Touch **Settings**\**Display**\**Reversible rotate**).

#### **2.1.1 Keyboard**

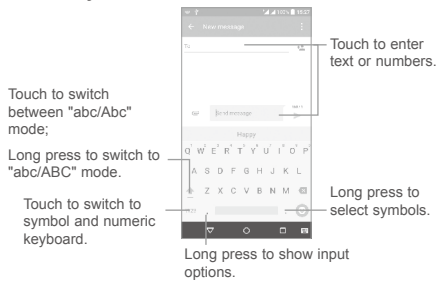

## **2.2 Text editing**

You can edit the texts you entered.

- Long press or double touch within the texts you want to edit.
- Drag the tabs to change the checked texts.

The following options will show: **SELECT ALL**, **CUT**, **COPY SHARE**, and **ASSIST**.

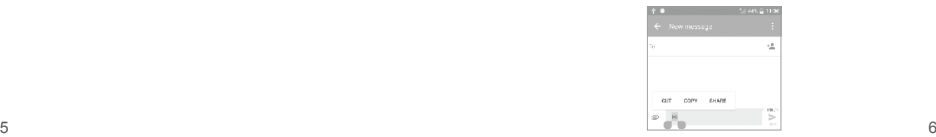

#### **You can also insert new texts if preferred**

Touch where you want to type, or long press the blank, the cursor will blink and the tab will show. Drag the tab to move the cursor.

If you have cut or copied any text, touch the tab to show the **PASTE**  icon which allows you to complete pasting immediately.

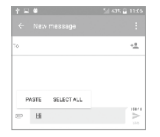

# **Phone call.**

## **3.1 Making a call**

You can easily make a call using **Call**. Touch the Application tab from the Home screen and select **Call**.

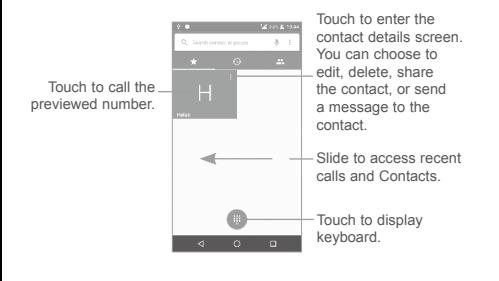

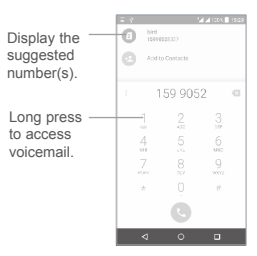

Enter the desired number from the keyboard and touch  $\mathbb{C}$  to place the call or select a contact from **Contacts** or **Recent calls** by sliding or touching tabs, then to make the call.

The number you entered can be saved to **Contacts** by touching and then touching **Create new contact**.

If you make a mistake, you can delete the incorrect digits by touching .

To hang up a call, touch ...

## **3.2 Answering or rejecting a call**

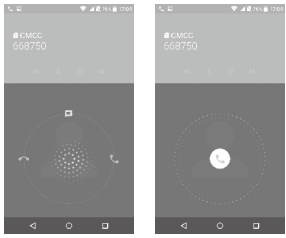

When you receive a call:

- $\cdot$  Slide the  $\bigcirc$  icon to the right to answer;
- Slide the  $\infty$  icon to the left to reject;
- Slide the  $\mathbb Q$  icon upwards to reject the call by sending a preset message.

To mute the ringtone volume of an incoming call, press the **Volume up/down** key, or turn the phone over (when the **Settings\Gestures\ Turn over to mute** option is activated).

## **3.3 Consulting your call memory**

You can access your call memory from the **Call** screen to view Missed calls, Outgoing calls and Incoming calls.

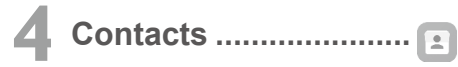

You can view and create contacts on your phone and synchronize these with your Gmail contacts or other applications on the web or on your phone.

## **4.1 Adding a contact**

Touch  $\boxed{2}$  on the Home screen, then touch the icon in the contacts list to create a new contact.

## **4.2 Importing, exporting and sharing contacts**

This phone enables you to import or export contacts between your phone, SIM card and phone storage.

From the Contacts screen, touch  $\stackrel{\bullet}{\bullet}$  to open the options menu, touch **Import/Export**, then select **Import from SIM card**, **Export to SIM card**, **Import from phone storage**, **Export to phone storage** or **Share visible contacts**.

You can share a single contact or contacts with others by sending the contact's vCard to them via Bluetooth, Gmail, etc.

Touch a contact you want to share, touch the  $\frac{2}{3}$  icon and **Share** from the contact details screen. Select the number you want to share and touch the  $\sqrt{}$  icon, and then select the application to perform this action.

## **4.3 Synchronizing contacts in multiple accounts**

Contacts, data or other information can be synchronized from multiple accounts, depending on the applications installed on your phone.

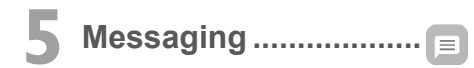

You can create, edit and receive SMS and MMS with this phone.

To access this feature, touch the Application tab from the Home screen, then select **Messaging**.

## **5.1 Write message**

On the message screen, touch the new message icon  $\rightarrow$  to write text/multimedia messages.

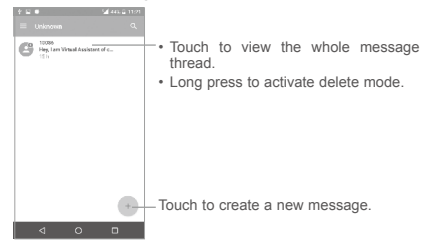

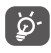

For saved contacts, touch the photo to open the Quick contact panel to communicate with the contact. For unsaved contacts, touch the photo to add the number to your **Contacts.**

#### **Sending a text message**

Enter the mobile phone number of the recipient in the **To** bar or touch to add recipients. Touch the **Send message** bar to enter the text of the message. Touch the  $\odot$  icon to insert emoticons. When  $f_{\text{inished, touch}}$  to send the text message.

An SMS message of more than 160 characters will be charged as several SMS. A counter will be on the right of the text box to remind you how many characters are allowed to be entered in one message.

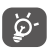

Specific letters (accented) will also increase the size of the SMS, this may cause multiple SMS to be sent to your recipient.

#### **Sending a multimedia message**

MMS enables you to send video clips, images, photos, animations, slides and sounds to other compatible mobiles and e-mail addresses.

An SMS will be converted to MMS automatically when media files (image, video, audio, slides, etc.) are attached or subject or email addresses are added.

# **6 Email ............................**

Besides your Gmail account, you can also set up external POP3, IMAP or Exchange email accounts in your phone.

To access this feature, touch the Application tab from the Home screen, then select **Email**.

An email setup wizard will guide you through the steps to set up an email account.

- Enter the email address and password of the account you want to set up.
- Touch **NEXT**. If the account you entered is not provided by your service provider in the phone, you will be prompted to go to the email account settings screen to enter settings manually. Alternatively, you can touch **MANUAL SETUP** to directly enter the incoming and outgoing settings for the email account you are setting up.
- Enter the account name and display name in outgoing emails.
- To add another email account, you can touch the icon and **Settings**. Touch **Add account** to create.

#### **To create and send emails**

- Touch the icon from the Inbox screen.
- Enter recipient(s) email address (es) in the **To** field.
- If necessary, touch the vicon beside **To** field to add Cc/Bcc to add a copy or a blind carbon copy to the message.
- Enter the subject and the content of the message.
- $\cdot$  Touch  $\Box$  to add an attachment.
- Finally, touch > to send.
- If you do not want to send the mail right away, you can touch the icon and **Save draft** keys or touch the **Back** key to save a copy.

# **7 Getting connected ...........**

To connect to the Internet with this phone, you can use GPRS/EDGE/ HSPA/LTE networks or Wi-Fi, whichever is most convenient.

## **7.1 Connecting to the Internet**

### **7.1.1 GPRS/EDGE/HSPA/LTE**

The first time you turn on your phone with your SIM card inserted, it will automatically configure your network service: GPRS, EDGE, HSPA or LTE.

To check the network connection you are using, touch **Settings\ More\Cellular networks**, and touch **Access Point Names** or **Network operators**.

#### **7.1.2 Wi-Fi**

Using Wi-Fi, you can connect to the Internet when your phone is within range of a wireless network. Wi-Fi can be used on your phone even without a SIM card inserted.

#### **To turn Wi-Fi on and connect to a wireless network**

- Touch **Settings\Wi-Fi**.
- Touch the switch to turn on/off Wi-Fi.
- The detailed information of detected Wi-Fi networks is displayed in the Wi-Fi networks section.
- Touch a Wi-Fi network to connect. If the network you selected is secured, you are required to enter a password or other credentials (you can contact the network carrier for details). When finished, touch **CONNECT**.

## **7.2 Browser ...........................................**

Using the **Browser,** you can enjoy surfing the Web.

To access this feature, touch the Application tab from the Home screen, then select **Browser**.

#### **To go to a web page**

On the Browser screen, touch the URL box at the top, enter the address of the web page, and then confirm.

## **7.3 Connecting to a computer**

With the USB cable, you can transfer media files and other files between your internal storage and the computer.

#### **To connect your phone to the computer:**

- Use the USB cable that came with your phone to connect the phone to a USB port on your computer. You will receive a notification that the USB is connected.
- If you use MTP or PTP, your phone will be automatically connected.

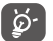

Before using MTP, make sure that the driver (Windows Media Player 11 or higher version) has been installed.

#### **To locate data you have transferred or downloaded in your internal storage:**

- $\cdot$  Touch  $\circ$  to open the applications list.
- Touch **Files**.

All data you have downloaded is stored in the **Files**. Here you can view media files (videos, photos, music and others), rename files, install applications into your phone, etc.

## **7.4 Sharing your phone's cellular data connection**

You can share your phone's cellular data connection with a single computer via USB cable (USB tethering) or with up to eight devices at once by turning your phone into a portable Wi-Fi hotspot.

#### **To turn on USB tethering or Portable Wi-Fi hotspot**

- Touch **Settings\More\Mobile Hotspot and Tethering**.
- Touch the switch of **USB tethering** or **Mobile Hotspot** to activate this function.

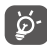

These functions may incur additional network charges from your network carrier. Extra fees may also be charged in roaming areas.

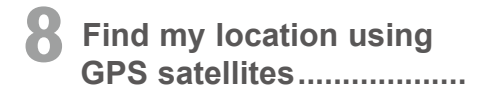

To activate your phone's global positioning system (GPS) satellite receiver:

- Touch **Settings\Location**.
- Touch the switch to turn on Google's location service.

You can then open Maps to find your location:

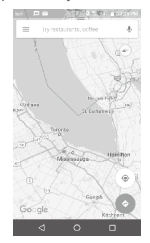

Use your phone's GPS satellite receiver to pinpoint your location within an accuracy as close as several meters ("street level"). The process of accessing the GPS satellite and setting your phone's precise location for the first time will only take a few minutes. You will need to stand in a place with a clear view of the sky and avoid moving. After this, GPS will only need 20-40 seconds to identify your precise location.

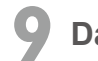

## **Data backup .....**

This phone enables you to back up your phone's settings and other application data to Google servers, with your Google account.

If you replace your phone, the settings and data you've backed up are restored onto the new phone the first time you sign in with your Google account.

To activate this function:

- Touch **Settings\Backup & reset**
- Touch **Back up my data** and then the switch .

When this function is activated, a wide variety of settings and data is backed up, including your Wi-Fi passwords, bookmarks, a list of the applications you've installed, the words you've added to the dictionary used by the onscreen keyboard, and most of the settings that you configure with the Settings application. If you deactivate this option, you stop backing up your settings, and any existing backups are deleted from Google servers.

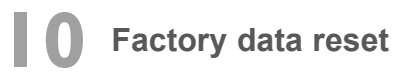

To activate factory data reset:

- Touch **Settings\Backup & reset\Factory data reset.**
- Touch **RESET PHONE**.

Resetting the phone will erase all of your personal data from internal phone storage, including information about your Google account, any other accounts, your system and application settings, and any downloaded applications. If you reset the phone in this way, you're prompted to re-enter the same kind of information as when you first started Android.

When you are unable to power on your cellphone, you can perform a factory data reset by pressing the **Power** key and the **Volume up** key at the same time until the screen lights up.

## **11 Applications & Internal storage ..........**

## **11.1 Applications**

With this phone, some built-in Google applications and other third party applications are available for your convenience.

With the built-in applications, you can

- Communicate with friends.
- Exchange messages or emails with friends.
- Track your location, view traffic situations, search for locations and get navigation information to your destination.
- Download more applications from the Google Play Store and more.

For more information about these applications, please check the online user manual at: www.alcatel-mobile.com.

## **11.2 Internal storage**

Touch **Settings\Storage and USB** to display the amount of internal phone storage used by the operating system, its components, applications (including those you downloaded), permanent and temporary data.

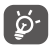

If a warning message comes up saying that phone memory is limited, you are required to free up space by deleting some unwanted applications, downloaded files, etc.

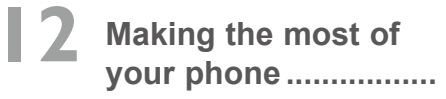

You can use the Over-the-air Upgrade tool to update your phone's software.

## **Over-the-air Upgrade**

Using the Over-the-air Upgrade tool you can update your phone's software.

To access **System updates**, touch **Settings\About phone\System**  updates. Or you can touch **in the open the applications list.** Then touch **Updates**. Touch and the phone will search for the latest software. If you want to update the system, touch the button, and when that's finished, touch  $\bigodot$  to complete the upgrade. Now your phone will have the latest version of the software. You should turn on data connection or Wi-Fi before searching for updates. Settings for auto-check frequency are also available once you restart the phone. If you have chosen auto-check, when the system discovers the new version, a dialog will pop up to choose download or ignore, the notification will also appear in status bar.

During over-the-air downloading or updating, to avoid errors in locating the correct update packages, do not change your default storage location.

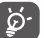

All functions including emergency calls will not be active during over-the-air installation.